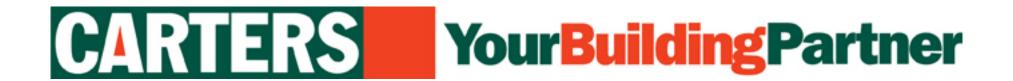

# Uploading Plan/CAD Digital Files for Printing

**Step-by-Step Instructions** 

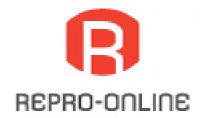

This is the welcome screen which you will see after being redirected from the Carters Website Home Page.

Click on the **Getting Started** tab.

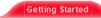

Hint
Look for the Blue Arrow

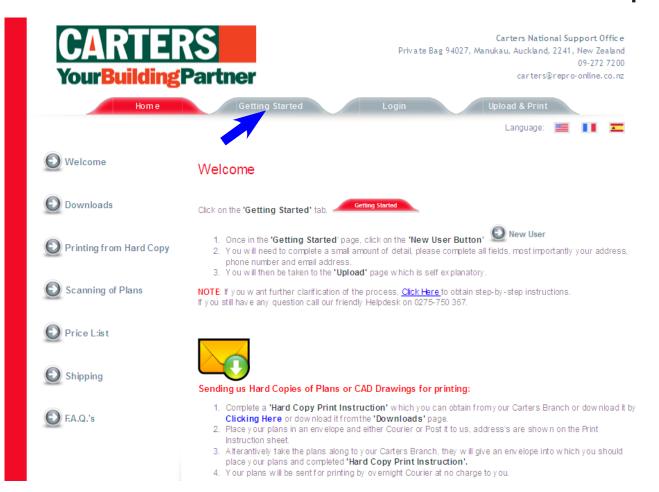

Having clicked on the **Getting Started** tab you will now see this screen.

As you have not yet registered, click on the **New User** button.

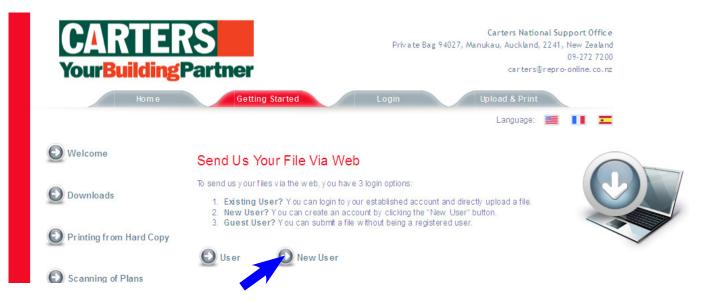

Having clicked on the New User button you will be taken to the New User Login screen.

Complete the required detail in each of the boxes.

- Enter a User Name
- Enter your chosen Password
- Re-Enter your chosen **Password**
- Enter your Email Address

Once all the boxes have been completed click on the **New User** button.

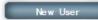

## **Step # 3**

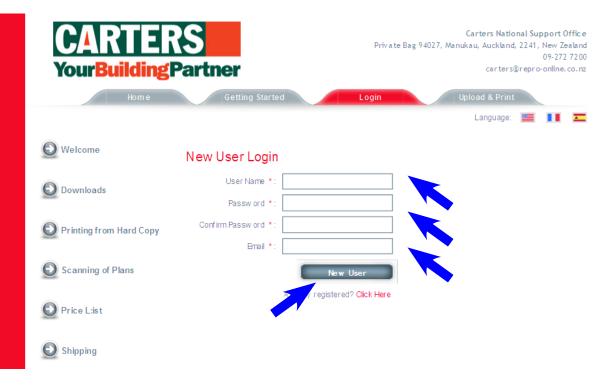

Having clicked on the New User button you will be taken to the Contact Information screen

Complete the required detail in each of

Complete the required detail in each of the boxes.

- Select your Home Branch from the drop-down list. [Note: This is the branch at which you have your Carters account.]
- Enter your Carters Account Number
- Enter your First Name
- Enter your Last Name
- Enter your Company Name [Note: This is the Company Name of your Carters account.]
- Enter your Street Address 1 [Note: This
  is the first line of your normal delivery address]
- Enter your **Street Address 2** [Note: This is the second line of your normal delivery address]
- Enter your Suburb
- Enter your City
- Enter your Postal Code
- Enter your Phone Number
- Enter your Fax Number or N/A
- Enter your Email Address

Once all the boxes have been completed click on the **Next** button.

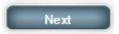

## **Step # 4**

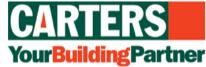

REPRO-ONLINE

Carters National Support Office
Private Bag 94027, Manukau, Auckland, 2241, New Zealand
09-272 7200
carters@repro-online.co.nz

|                         |                           |                    |   | Language: | п | Á |
|-------------------------|---------------------------|--------------------|---|-----------|---|---|
| Welcome                 | Contact Information       |                    |   |           |   |   |
| Downloads               | Home Branch : *           | Select Home Branch | * |           |   |   |
|                         | Carters Account Number: * |                    |   |           |   |   |
| Printing from Hard Copy | First Name: *             |                    |   |           |   |   |
|                         | Last Name : *             |                    |   |           |   |   |
| Scanning of Plans       | Company Name: *           |                    |   |           |   |   |
|                         | Street Address1: *        |                    |   |           |   |   |
| Price L:ist             | Street Address2:          |                    |   |           |   |   |
|                         | Suburb: *                 |                    |   |           |   |   |
| Shipping                | City: *                   |                    |   |           |   |   |
| F.A.Q.'s                | Postal Code: *            |                    |   |           |   |   |
|                         | Phone: *                  |                    |   |           |   |   |
|                         | Fax: *                    |                    |   |           |   |   |
|                         | E-mail: *                 |                    |   |           |   |   |
|                         |                           | Nex                | t |           |   |   |
|                         |                           |                    |   |           |   |   |

Having clicked on the **Next button you** will be taken to the **Select Job Options** screen

Complete the required detail in each of the boxes.

- In the Date Required box, either enter the date or select drop-down calendar
- Enter the Number of Copies required
- In the **Media** box from the drop-down list select from the options:
  - Tyvek
  - 80gsm Bond Paper
- In the B&W or Colour? box from the drop-down list select from the options:
  - B&W
  - Colour
- In the What Size? box from the dropdown list select from the options:
  - A0, A1, A2, A3 or A4
- In the Do you want Plans Bound? box from the drop-down list select from the options:
  - No, Supply loose
  - Staple Left Edge \$5 per set
  - Staple & Bind Left Edge \$10 per set

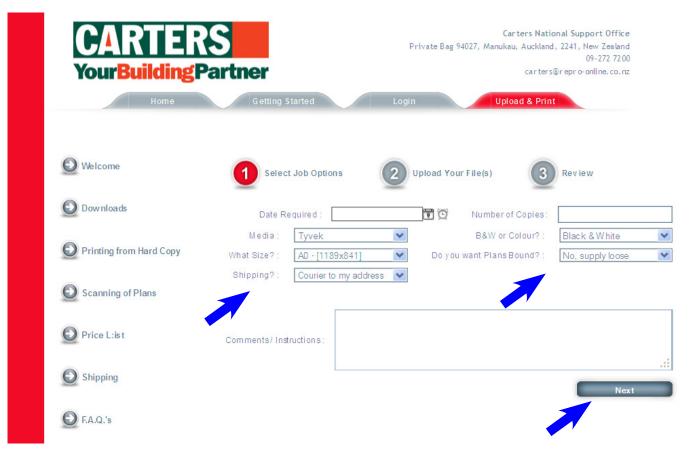

- In the Shipping box from the dropdown list select from the options:
  - Courier to my address
  - Send to my Carters Branch
  - Collect
  - Other, Specify in Comments/ Instructions box.

 Enter any special instructions in the Comments/ Instructions box

Once all the boxes have been completed click on the **Next** button.

Having clicked on the **Next button you** will be taken to the Upload Your Files screen.

This is where you will select the file [or files to be uploaded for printing.

Click on the Select box,

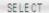

REMOVE

This will take you to your computer's hard disk which will allow you to select the PDF [or other] file to upload.

- The File Name will appear in the panel alongside the Select button
- If you have more than one file to upload repeat the process in the 2nd selection bar. If you have more than three files to upload click on the ADD button to open up more selection bars.
- To complete the file upload process click on the **Upload Now** button.

Upload Now

# Step#6

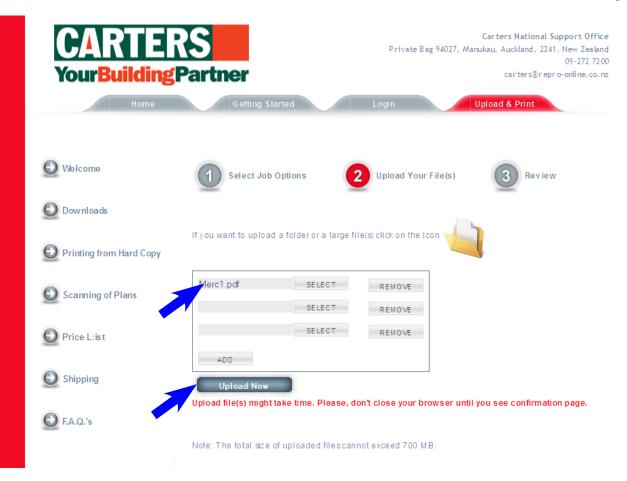

Having clicked on the **Upload Your Files** button the upload process is complete you will then be taken to this summary screen.

- Your Job Ticket number is shown.
   This is the reference number for tracking your Order.
- To view a copy of Job Ticket click on the View Your Ticket button.

View Your Ticket

A copy of the **Job Ticket** will be emailed to the **Email Address** you entered when you set up your account.

This is the last Step in the process of Uploading Files for printing.

Should there be any questions you have about this process please email us at: support@plans-online.co.nz

# **Step #7**

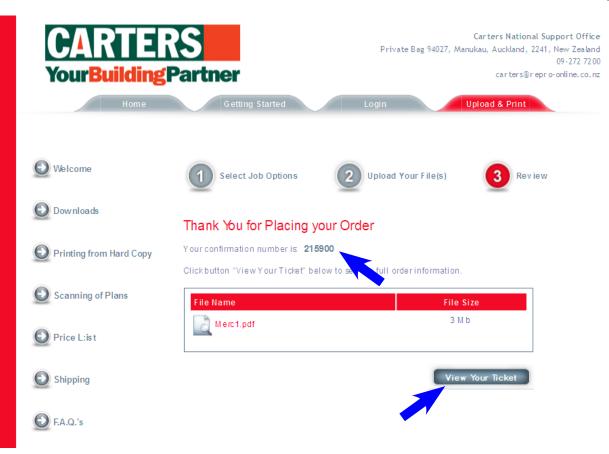

## Sample Job Ticket

- This is a sample copy of the Job Ticket that can be printed from the system [refer previous page] and is also emailed to you.
- We suggest that you file this Job Ticket as your reference.

## **Sample Job Ticket**

Print

**Submitted**: 6/20/2011 10:51:24 PM

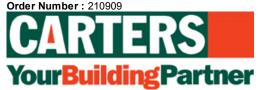

#### Store Information

Store Name: Carters National Support Office

Address: Private Bag 94027, Manukau, Auckland, 2241, New Zealand

Phone: 09-272 7200

Email: carters@repro-online.co.nz

#### **Customer Information**

Home Branch: Albany

Carters Account Number: 1234

Customer Name: New Test

Company: NewTester

Address: 1 Test St Tester

Tester 1234

Suburb: Tester

Phone: 09-1234 1234

Fax: 09-1234 1234

Email: newtest@repro-online.co.nz

#### **Order Information**

Date Required: 26 Jun 2011 12:00:00

Number of Copies: 2

Media: Tyvek

**B&W or Colour?:** Black & White

What Size?: A0 - [1189x841]

Do you want Plans Bound?: No, supply loose